# Jinx! – LED Matrix Control

| JII Jinx! - LED Matrix Control       |                         |                      |
|--------------------------------------|-------------------------|----------------------|
| <u>File View S</u> etup <u>H</u> elp |                         |                      |
|                                      |                         |                      |
| Channel 1 / Effect 1                 | Main Mix                | Channel 2 / Effect 1 |
| Color Scroll   Edit                  | Left Intensity          | Color Scroll   Edit  |
| Speed                                |                         | Speed Invert         |
| Mix                                  |                         | Mix                  |
| Progressive                          | Scenes Chases Show Mode | Lower Intensity      |
|                                      | Master                  |                      |
| Channel 1 / Effect 2                 | Strobe Time Strobe      | Channel 2 / Effect 2 |
| Color Scroll   Edit                  | Gamma (1.00)            | Color Scroll   Edit  |
| Speed 📃 📝 Invert                     | Master                  | Speed Invert         |
|                                      |                         |                      |

# **User Manual**

Version 1.1

© 2013-2014 Sven Karschewski http://www.live-leds.de

# **Table of Contents**

| Features                      | 3      |
|-------------------------------|--------|
| Quick start                   | 4      |
| Matrix Size                   | 4      |
| Output Devices                | 4      |
| Patch Matrix                  | 5      |
| Start Output                  | 6      |
| Main Window                   | 7      |
| Effect Generators             | 7      |
| Copy and Paste Effects        |        |
| Mixing Effects                | 8      |
| Channel Preview               | 9      |
| Mixing Channels               | 9      |
| Controlling Master Output     | 9      |
| Main Window Buttons           | 10     |
| Working with Scenes           | 10     |
| Manage and Playing Scenes     |        |
| Scene Fade                    |        |
| Working with Chases           | 12     |
| Creating a new Chase          | 13     |
| Starting and Stopping a Chase | 15     |
| Manage Chases                 | 15     |
| The Jinx! File Recorder       | 15     |
| The Show Mode                 |        |
| Setup Matrix Size and Options | 17     |
| Configure Output Devices      |        |
| Add and Edit Output Devices   |        |
| Patch Matrix                  | 21     |
| Fast Patch                    | 22     |
| Starting Output               | 23     |
| Remote Control                | 23     |
| Audio based Effects           | 25     |
| Auto Gain Control             | 25     |
|                               | Page 1 |

| Audio Trigger Setup                 | 25 |
|-------------------------------------|----|
| Saving and Loading your Show        |    |
| Importing a Show                    |    |
| Auto save and load                  |    |
| Command Line Options                | 27 |
| Loading Files over the Command line | 27 |
| Auto start a scene                  | 27 |
| Auto start a chase                  | 27 |
| Invoke the show mode at Startup     | 27 |
| Limit output frame rate to 20fps    | 27 |
| Keyboard Shortcuts                  | 28 |
| The Jinx! Effect Engines            | 29 |
| Simple Color                        | 29 |
| Color Scroll                        | 29 |
| Plasma                              | 29 |
| Fire                                | 29 |
| Metaballs                           | 30 |
| Expanding Shapes                    | 30 |
| Falling Rain                        |    |
| Radar/Scan Lines                    |    |
| Scrolling Text                      |    |
| Image Viewer                        |    |
| Starfield                           |    |
| Fading Pixels                       |    |
| Simple Lines                        |    |
| Sine Lines                          |    |
| Strobe                              |    |
| Spectrum Analyzer                   |    |
| AVI Player                          |    |
| Capture Screen                      |    |
| Jinx! File Player                   |    |
|                                     |    |

# Features

Jinx! is a standalone controlling software for led matrices, it has a powerful set of features to get the most out of your matrix.

- simple and intuitive user interface
- 2 effect channels with 2 independent generators each
- 19 effect generators with lots of variations and sub effects including audio based effects like strobe and spectrum analyzer as well as image viewer with animated gif support and avi player
- switchable auto gain control for audio capturing
- generators can be merged with a lot of different modes
- both effect channels can be merged and crossfaded
- simple master control for main brightness and gamma
- additional master strobe effect
- scene store to quickly save and access a composed effect
- powerful chase engine to build your own chases with stored scenes
- touchscreen friendly show mode for playing scenes and chases
- matrix preview panels switchable to single generators
- copy and paste single generators to another channel or scene
- record effects to a file which can be played in a single effect generator and combined with other effects to get an endless number of effect combinations
- various and flexible output options, supporting Art-Net, tpm2.net, tpm2, Glediator protocol and MiniDMX
- all output protocols can be redirected to a file to create animation files for standalone controllers
- additional Bitmap Export to save the created animation as series of Windows Bitmap files
- create Glediator 2 / Solderlab UIB compatible recorder files
- multiple output devices can be handled to drive a serial matrix with more than one port
- flexible pixel to output device patching
- remote control support via Art-Net, tpm2.net and tpm2 to control scene and chase changes, master brightness and master strobe remotely over a hardware or software based light desk
- complete ArtPoll support for Art-Net input and output
- complete user manual integrated as context sensitive help
- auto load show files and auto start scenes/chases and invoke the show mode via command line
- small, fast and native windows application, doesn't need any additional runtimes

Jinx! – LED Matrix Control

# **Quick start**

If you can't wait to see something on your LED matrix, here are the basic steps to configure your matrix.

## **Matrix Size**

In the first step you should define your matrix size. To do this simply go to **Setup -> Matrix Size** and tell Jinx! your matrix dimensions.

| Matrix Size                                                                                    |  |  |
|------------------------------------------------------------------------------------------------|--|--|
| Matrix Dimension<br>Width (4-128px)                                                            |  |  |
| Matrix Options<br>PixelStep (increase on a big matrix)                                         |  |  |
| <ul> <li>Resize Preview Height to hit Aspect Ratio</li> <li>Display Grid in Preview</li> </ul> |  |  |
| Cancel OK                                                                                      |  |  |

## **Output Devices**

After setting your matrix resolution, you should define your output devices. This will be found in the **Setup -> Output Devices** dialog.

| bb   |
|------|
| dit  |
| lete |
| an   |
|      |
| se   |
|      |

Here you can manage your devices and even scan for Art-Net devices inside your network. Simply add one or multiple devices and give it the correct parameters.

| Add/Edit Devi           | Add/Edit Device    |          |  |
|-------------------------|--------------------|----------|--|
| Device Typ              | Device Type        |          |  |
| Art-Net                 |                    | -        |  |
| Addressing              |                    |          |  |
| IP Address              |                    | Port     |  |
| 127.0.0.1               |                    | 6454     |  |
| Net                     | Subnet             | Universe |  |
| 0                       | 0                  | 2        |  |
| Data                    |                    |          |  |
| Channels                | Chan/Block         | k Blocks |  |
| 384                     | 384                | 1        |  |
| Serial Port             |                    |          |  |
| COM13                   |                    |          |  |
| Baud                    |                    |          |  |
| 115200                  |                    | ~        |  |
| Output Red              | Output Redirection |          |  |
| Redirect Output to File |                    |          |  |
| Select                  |                    |          |  |
|                         | Cancel             | ОК       |  |

## **Patch Matrix**

When you successfully defined your devices, you should patch the matrix pixels to your corresponding output devices. This will be done in the **Setup -> Output Patch** dialog.

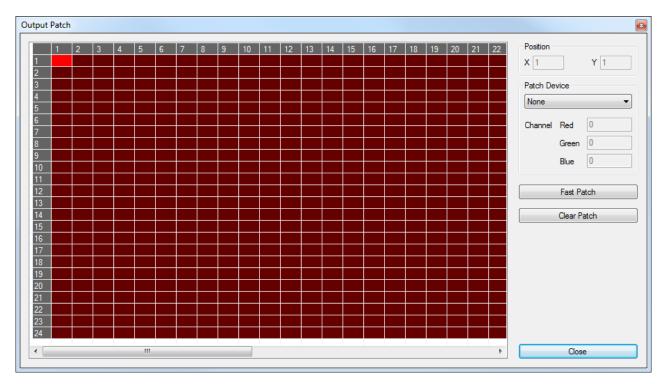

In this window you can see every single pixel of your matrix. Unpatched pixels are indicated red, patched pixels will appear in green. You can click on a single pixel and patch it to the corresponding device and channels on the right side.

#### Jinx! – LED Matrix Control

To complete this job quickly, you can use the Fast Patch dialog.

| FastPatch                  |
|----------------------------|
| Patch Area                 |
| Starting at Pixel: 1/1     |
| Dimension: X 16 Y 8        |
| Patch Mode                 |
| Linewise starting Top-Left |
| Pixel Order First Channel  |
| RGB 🔻 0                    |
| Patch Device               |
| <b></b>                    |
|                            |
| Cancel OK                  |
|                            |

The Fast Patch starts with the actually marked pixel. Now you have to set the dimension of the block you want to patch, choose the correct output device, the pixel order and the first device channel. To do the patch you simply have to click the OK button.

### **Start Output**

After patching your matrix you can start the output by activating **Setup -> Start Output**. If everything went well and you choose any effect it should be displayed on your matrix.

# **Main Window**

The Main Window is divided into 3 sections. There are 2 effect channels, channel one is placed at the left side and channel two at the ride side. In between these effect channels resides the master section, where you can control the output.

| JII Jinx! - LED Matrix Control |                              |                        |
|--------------------------------|------------------------------|------------------------|
| <u>File View Setup H</u> elp   |                              |                        |
|                                |                              |                        |
| Channel 1 / Effect 1           | Main Mix                     | Channel 2 / Effect 1   |
| None / Blackout   Edit         | Progressive                  | None / Blackout   Edit |
| Speed Invert                   |                              | Speed Invert           |
| Mix                            |                              | Mix                    |
| Progressive                    | Scenes Chases Show Mode      | Progressive            |
|                                | Master<br>Strobe Time Strobe |                        |
| Channel 1 / Effect 2           | Strobe Time Strobe           | Channel 2 / Effect 2   |
| None / Blackout   Edit         | Gamma (1.00)                 | None / Blackout   Edit |
| Speed Invert                   | Master                       | Speed Invert           |

Every effect channel is divided into 2 identical effect generators and a crossfade/mix section in between where you can mix the animations that are generated by the independent generators.

The master section has another crossfade/mix section which is responsible to mix the two effect channels together. The lower control group in the master section will control the main brightness (Master), the global gamma correction (Gamma) and the master strobe, which can be used as additional effect after mixing all channels together.

## **Effect Generators**

Every single effect generator has 4 controls to choose and control the animation.

| Channel 1 / Effect 1 |   |        |
|----------------------|---|--------|
| None / Blackout      | • | Edit   |
| Speed                |   | Invert |

The most important control is the dropdown list on the top left side, here you can choose the effect that will be generated. On the left bottom you can change the generator speed, to fit your needs. The Edit button on the right top will invoke the effect configure window, where you can change a lot of parameters for your chosen effect. The small checkbox underneath will invert the colors of the whole generated picture/animation.

## **Copy and Paste Effects**

You can copy an already configured effect generator into the internal clipboard by right clicking your mouse over the Edit button. You can paste it back to any effect generator by using the right click menu over any Edit button again.

## **Mixing Effects**

If you activated both effect generators in one channel, the animations will be mixed together. The way the mixing or crossfading will take place can be controlled by the mix section.

| Mix         |       |
|-------------|-------|
| Progressive | <   > |
| ,           | <br>  |
|             |       |

On the top left you can use the dropdown list to choose the mix mode. There are several modes available:

#### • Progressive

Will do a simple crossfade of the two effects, where every effect reaches 100% in the middle of the mix fader.

#### • Linear

A classic cross fader where every effect will reach 100% at the opposite end of the fader.

#### • Upper/Lower Shape

With these mix modes the shape of one animation is colored with the second animation. For example, when you have some expanding squares on the upper channel, a plasma animation on the lower effect and use Upper Shape as mode you will get the expanding squares in plasma color.

#### • Upper/Lower Intensity

Nearly the same as Upper/Lower Shape, but instead of the shape the color intensity will be used. So for example a fading or antialiasing will not get lost when coloring with another effect.

#### • Upper/Lower Overlay

Will simply do what the name says. This will overlay one effect over the other. Every black pixel from the overlaying effect will be treated as transparent.

#### • Upper/Lower Overlay (Border)

Same as Upper/Lower Overlay, but a small border will be drawn on the overlaying effect. So for example you can set a text with outline border over a screen filling effect like plasma or fire.

The fader on the bottom of the mix section will do the cross fade. The left position corresponds to the upper effect, the right position to the lower effect.

There are also 3 helper buttons for the fader at the top right of the section. With these buttons you can quickly move the fader to the left, middle or right position.

### **Channel Preview**

On the top of each channel you will find a matrix preview window. Here you can see the result of your two mixed effects. To do an easy edit of one effect inside a channel you can switch this channel preview to a specific effect generator by right clicking inside the preview itself.

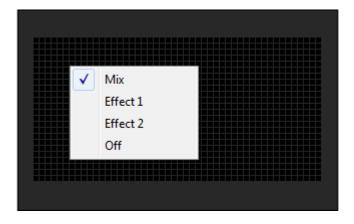

### **Mixing Channels**

Inside the master section you will have another mix area to mix the two channels together. This main mix will work the same way as the channel mixes, except the fader position buttons. These buttons will do a smooth auto fade to the selected position, instead of jumping directly like in the channel mix sections.

### **Controlling Master Output**

After mixing everything together you can take even more control over the finished animation within the master controls in the main section.

| Master       |   |        |
|--------------|---|--------|
| Strobe Time  |   | Strobe |
| Gamma (1.00) |   |        |
| Master       | - |        |

The most important fader is the Master fader at the bottom of this section. This will control the main brightness. So if your matrix is too bright into a small room you can use this fader to dim it down to an eye-friendly level. If you double click on the label, the fader will jump to 0% brightness.

If your matrix didn't have any hardware gamma correction, you can use the second fader in this section to reach matching colors on your matrix. You can set the fader back to value 1.0 if you do a double click on the label.

The top most fader in this section resides to the master strobe, which can be used as additional effect. You can set the strobe time from fast (left position) to slow (right position). To invoke the master strobe you have to push the right top Strobe button. The button will stay pushed until you click it again.

## **Main Window Buttons**

In the middle of the main window there are three more buttons.

| Scenes | Chases | Show Mode |
|--------|--------|-----------|
|        | 1      | -         |

With the Scenes button you will open the scenes window where you can store and manage your scenes, the second button will open the chase window where you can manage your chases. To switch Jinx! into the show mode, you have to press the third button.

More information about scenes, chases and the show mode will be found within the next chapters.

# **Working with Scenes**

Because it is not very comfortable to design every animation mix manually when you need it, it is possible to store a complete animation setup into a scene.

The following things get stored inside a scene:

- all 4 effect generators with all effect specific options
- the 2 effect mixes
- the channel main mix

The master controls (Master, Gamma, Master Strobe) will not be saved and will operate independently from any scene. So you can adjust the main brightness and gamma to your setup or room and don't have to adjust it every time a new scene will be activated.

The amount of scenes which can be stored is not limited. To save, activate and manage scenes you have to go to the scene window. This can be opened over the Scenes button in the master section of the main screen or you can use the main menu. Choose **View -> Scenelist** to activate the window over the menu. Additionally you can use the **F2** shortcut to open or close the window.

| Scenes                                                                                                    | J |
|----------------------------------------------------------------------------------------------------|---|
| Blackout<br>Heavy Rain<br>Hellfire<br>Color Scroll Mania 1<br>Color Scroll Mania 2<br>Color Scroll Mania 3<br>Waterfall upside down<br>Gartenzaun :)<br>Stars<br>Spirale<br>High Traffic<br>High Traffic Mono<br>Matrix<br>Geschwabbel<br>Metaballs<br>Clock<br>Sine Lines<br>Analyzer<br>Audio Sine Lines<br>Analyzer<br>Audio Sine Lines<br>Analyzer<br>Audio Objects<br>Audio Objects<br>Audio Words<br>Wobbling Text<br>Bouncing Time |   |
| Control                                                                                                    |   |
| Manage Scenes                                                                                                    |   |
| Replace Add                                                                                                    |   |

The scene window is divided into 3 sections. The first and top most section is the scene list, it will display all stored scenes. The second area is called Control and will let you enable and adjust the scene fade when you activate another stored scene. The Manage Scene section will let you add, replace/rename, move and delete your scenes.

## **Manage and Playing Scenes**

When you successfully created your first animation you can store it into your scene memory with two easy steps.

| -Manage Scer | nes     |        |
|--------------|---------|--------|
| Up           | Down    | Delete |
|              |         |        |
|              |         |        |
|              | Replace | Add    |

First of all you have to give the scene a name. Just write it into the text field which will be found in between the buttons in the Manage Scenes section. To store into the scene list you simply have to click the Add button afterwards and the scene will immediately appear inside the scene list. Now you can setup another animation and store it with another name. To recall the stored scene you simply have to click on the list entry in the first section of the scene window.

**Tip:** Create always a Blackout scene with no active effect generators, so you can switch off any animation or matrix output quickly by recalling this scene.

If you want to edit a scene and change some parameters you can restore the scene by clicking it in the list, change your parameters and click the Replace button. The active scene will be overwritten with the new settings. Furthermore you can use the Replace button to rename a scene. After activating the scene you can type in a new name in the text field and scene will be overwritten with the active settings and the new name by clicking the replace button.

To copy scenes you have to activate it and use the add button after a new name was typed into the text field.

The Up, Down and Delete buttons will exactly do what you expect. With Up/Down the activated scene will move inside the scene list and Delete will remove the scene from the store. Be carefully, the scene will be deleted without any confirmation.

### Scene Fade

Inside the Control section you can activate and adjust the scene fading on changing scenes. If you activate the Fade Out checkbox the last picture from the previously running scene will be faded out while a new selected scene is already running. So you can create smooth scene changes instead of hardly switched effects. The duration of the fade out can be adjusted with the fader control beneath the checkbox from fast (left position) to slow (right position).

*Tip:* The scene window can be docked to the main window, you can activate it inside the main menu with *View -> Dock Scenewindow*. It will be undocked automatically if you move the scene window directly.

# Working with Chases

In addition to the scene store, Jinx! has also a powerful chase engine integrated to get even more flexibility.

A chase is a well-known feature within common lightning desks and it is able to playback scenes automatically. This means you can program complete shows and generate extended animations with a few easy steps.

A chase in Jinx! can use the following features:

- scene changes with adjustable scene fade for every step with fixed or randomized scenes
- control main mix cross fader with smooth auto fade or a direct jump to the wanted position
- control master strobe on/off and speed
- adjustable duration/time for every step
- unlimited amount of steps inside a chase
- the chase can be set to an endless loop

The amount of storable chases is not limited as well. The chase window can be opened over the Chases button in the main window or by choosing

**View -> Chaselist** in the main menu. You can also use the **F3** shortcut to open or close the window.

The window looks roughly like the scene window. We have the chase list at the top, a control section to start and stop chases as well as the Manage Chases section to add, edit, move and delete a single chase.

| Chases        | x     |
|---------------|-------|
| Demo Chase    | *     |
|               |       |
|               |       |
|               |       |
|               |       |
|               |       |
|               |       |
|               |       |
|               |       |
|               | -     |
| Control       |       |
| Play Stop     |       |
| Manage Chases |       |
|               | elete |
| Edit          | \dd   |
|               |       |

## **Creating a new Chase**

To create a new chase you have to click the Add button inside the chase window. A new empty chase will be created and it will be opened automatically within the chase editor.

| Step                 | Time       | Name                   |             |
|----------------------|------------|------------------------|-------------|
| [Demo Chase Scene 1] | 3.0        | Demo Chase             |             |
| >> Crossfade         | 3.0        | 0.7                    |             |
| [Demo Chase Scene 2] | 0.0        | Options                |             |
| >> Crossfade         | 3.0        | Infinite Loop for Chas | e           |
| [Demo Chase Scene 5] | 1.0        |                        |             |
| [Demo Chase Scene 3] | 0.0        | Insert New St          | en          |
| >> Masterstrobe      | 2.0        |                        | j,          |
| >> Masterstrobe      | 2.0        | Step Type              |             |
| >> Masterstrobe      | 2.0        | Scene                  |             |
| >> Masterstrobe      | 2.0        |                        |             |
| >> Masterstrobe      | 1.0<br>2.0 | Duration (in seconds)  | 3.0         |
| [Demo Chase Scene 4] | 2.0        |                        |             |
|                      |            | Scene                  |             |
|                      |            | Demo Chase Scene 1     | •           |
|                      |            | 0                      | Scenefade   |
|                      |            | 0                      | – Strobe    |
| Manage Steps         |            | ]                      | – Crossfade |
| Up Down              | Delete     | Enable Autofade        |             |

The chase editor is clearly structured. On the left side you see the step list with the well-known Up, Down and Delete buttons below it. On the right top you can change the name of the chase and set the chase to an infinite loop, which means the chase will never stop and automatically start the first step after reaching the last.

The right section underneath the name and loop control shows the actual step and can be used to create or edit any step. To get your first step into the chase you have to click the Insert New Step button. A new step will appear on the left side and the step edit section will display the default settings for the new step. First of all you can set the step type. There are three different types possible:

#### • Scene

This will start a new scene and fade out the last picture with value you can adjust with the Scenefade fader. To switch of fading out you have to move the fader to the left position, there is no checkbox to switch off like inside the scene window.

#### Random Scene

Nearly the same as Scene, but the scene itself will be chosen by a random generator. So you can quickly make a chase with only one step that will randomly loop thru all your stored scenes for example.

#### • Masterstrobe

The Masterstrobe event will control the master strobe. You only have one fader to do this, if you move the fader to the most left position the strobe will be switched off. The strobe speed goes from fast (left position) to slow (right position).

**Remember:** when you switch on the strobe it will reside active until you switch it off with another Masterstrobe event. Other events in between will not change the strobe state.

#### • Crossfade

The Crossfade event can control your main mix cross fader within a scene. You can set the cross fader directly to a position, this position will be set without any delay when this event takes place. You also can switch on auto fade with the Enable Autofade checkbox. If auto fade is active the fader only knows 3 positions: left, middle, right. When such an event starts the cross fader will fade smooth from the actual position to the given position inside the event.

**Remember:** A new scene will set the cross fader to the value which is stored inside the scene, so the Crossfade event only makes sense after setting a Scene event.

After setting the type and the parameters for the chosen event type you have to set the duration for this step. This is done in seconds, but you can use a decimal operator to get smaller steps (0.1). It doesn't matter if you use decimal point or a decimal comma.

**Remember:** The time you adjust is the duration of the step, or in other words the time when the next step will take place.

All changed values take directly place in Jinx! and you can see a preview of the step on the main window. To edit an already saved step you can simply click on it in the step list. The controls which are not useable by the chosen step type will get greyed out.

You can use the Manage Steps section to resort or delete steps. When you are finished with editing your chase you can leave the window by pressing the close button. All steps and changes will be saved automatically.

**Tip:** You can also set the duration time to a zero value. This means the next step will start immediately. For example you can add a scene step with a zero duration followed by a master strobe event and you will get the scene starting with a strobe effect.

**Remember:** To avoid extreme loops, a chase will not start when the complete runtime is less than 2 seconds.

**Attention:** Scenes which are in use by a chase cannot be deleted anymore, you first have to delete the scene inside the chase or delete the corresponding chase. Resorting scenes inside the scene list will not break any chase.

## Starting and Stopping a Chase

To start the playback of a stored chase press the Play button inside the chase list after selecting the wanted chase. The play button will get locked and the chase will run. To stop the chase you can use the Stop button or just start any other chase or scene.

Tip: You can also start a chase by using a double click inside the chase list.

**Remember:** A chase will automatically be stopped if you start or manage another chase or scene or another edit/configure action will take place (e.g. pressing effect edit, entering setup menus).

### **Manage Chases**

Within the Manage Chases section you can also move, edit or delete the already stored chases. You can also edit a chase with a simple right click inside the chase list.

*Tip:* The chase window can be docked to the main window over the menu *View -> Dock Chasewindow*.

# The Jinx! File Recorder

Within Jinx! you can also record your created animations into single files. This is mainly used to get more possible effect combinations. For example you can record a full animation which uses all 4 effect generators inside a file. After recording it, you can use this file with the Jinx! File Player engine inside one effect generator and can combine it now with other effect generators. In that way you can combine an endless number of effects.

To open the Jinx! File Recorder you have to go to the main menu and choose **View -> File Recorder**. You can also use the **F4** shortcut to open or close the window, the file recorder can even be started inside the show mode by pressing F4.

| Jinx! File Recorder | ×                   |
|---------------------|---------------------|
| File                | Control Record Stop |

To start a recording you have to click on the Record button and a File Save window will open and ask you for the filename you want to record into. After hitting the save button the recording will start immediately. The Record button will lock and stay pressed as long as the recording is active. To end the recording, simply click on the stop button.

The Jinx! File Recorder records the main output in the background. This means that everything you will change while a recording is active will get recorded, for example scene changes or a chase playback. Even adjusting effects or adjusting the master brightness will affect the recording.

You can playback the recorded .jnr files with the Jinx! File Player engine. You can start a player engine on every effect channel. You will find more about the player inside "The Jinx! Effect Engines" chapter.

# The Show Mode

After storing and programming all your scenes and chases you can use the show mode to operate Jinx! with an easy to use interface without all unneeded controls for playback scenes and chases. The show mode can be started with the Show Mode button inside the main window, over the main menu by choosing **View -> Show Mode** or by pressing the **F11** shortcut.

| JII Jinx! - LED Matrix Control - ShowMode |                           |
|-------------------------------------------|---------------------------|
| - + - +                                   |                           |
|                                           | >> Chase <<<br>Demo Chase |
|                                           | Blackout                  |
| Control                                   | Heavy Rain                |
| Strobe Time Strobe                        | Helfire                   |
| Color Scroll Mania 1 Color Scroll Mania 2 | Color Scroll Mania 3      |

With the show mode window you have a touch screen friendly screen to control all the stored scenes and chases which will be shown as buttons. The show mode window is fully resizable and the buttons get automatically placed and ordered, starting with all chases and followed by the scenes. The size of the buttons can also be adjusted with the small – and + buttons inside the top menu. The first pair will control the width and the second pair the height of all buttons.

Additionally there is a master preview window, the already known master controls for main brightness and master strobe, as well as the scene fade control. You can start any chase or scene by simply clicking the corresponding button. The button will reside pressed until another scene or chase is chosen.

Close the show mode with the windows system menu (icon), the close window button inside the title bar or the **F11** shortcut and you will get back to the normal mode.

**Tip:** The button size, window position and window size will be saved when leaving the show mode and recalled the next time you start the show mode. Switching between show and normal mode will not interrupt any animation, scene or chase.

# **Setup Matrix Size and Options**

The first step to configure Jinx! for your matrix would be to set the resolution your matrix has. This would be done in the Matrix Size dialog. You can access it over the main menu with **Setup -> Matrix Size**.

| Matrix Size                               |
|-------------------------------------------|
| Matrix Dimension                          |
| Width (4-320px) 48 Height (4-320px) 24    |
| Pixel Count (max 16384 allowed) 1152      |
| Matrix Options                            |
| PixelStep (increase on a big matrix)      |
| Resize Preview Height to hit Aspect Ratio |
| Display Grid in Preview                   |
| Cancel OK                                 |

In the first section you can set the width and height of your matrix in pixel. At the moment Jinx! supports any matrix dimension between 4 pixels and 320 pixels, with a total pixel count of 16384. This means you can choose any width and height between 4 and 320 pixel, but width x height cannot exceed 16384 pixel. For Example, if your matrix width is 320 pixels your matrix height cannot exceed 51 pixels (320x51 = 16320). You can use any resolution within the 16384 pixel limit. The actual pixel count will be displayed for your information, if your given matrix resolution is too large, Jinx! will correct it automatically.

In the lower section there are additional options to set. Because many of the effect generators are on a pixel based speed, they can get very slow if you drive big matrixes with Jinx!. To speed up those effects, you can rise the pixel step up to 4 pixel changes per frame.

The next two options adjusting the matrix previews in the user interface. You can choose if you want to see a grid in the preview or not and you can resize the preview height to your matrix aspect ratio to reduce unused border space inside the preview panes on certain aspect ratios.

If your matrix is too big to display a grid within the small preview window, Jinx! will disable the grid on its own.

# **Configure Output Devices**

Jinx! supports various output protocols to drive your matrix. You can use multiple output devices and split your matrix over more than one interface, for example multiple Art-Net nodes or even multiple serial devices to keep the frame rate up on big matrices which uses daisy chain.

To configure your ports and protocols you have to use the main menu with **Setup -> Output Devices** to open the Output Devices window.

| 0 | utput | Devices |                       |           | ×      |
|---|-------|---------|-----------------------|-----------|--------|
|   | ID    | Driver  | IP-Address/Serialport | Adressing | Add    |
|   |       |         |                       |           | Edit   |
|   |       |         |                       |           | Delete |
|   |       |         |                       |           | Scan   |
|   |       |         |                       |           |        |
|   |       |         |                       |           | Close  |

On the left side you can see already configured devices with its main parameters, on the right side you get the control buttons to add, edit or delete a new device. Additionally you can use the Scan button to search within your network for Art-Net nodes. Any found and useable Art-Net node will automatically be configured and added to the list.

## Add and Edit Output Devices

To add a new device simply click the add button and you will get the Add/Edit Device dialog.

| Add/Edit Dev | ice            | ×        |
|--------------|----------------|----------|
| - Device Typ | be             |          |
| Art-Net      |                | -        |
| Addressing   |                |          |
| IP Address   |                | Port     |
| 127.0.0.1    |                | 6454     |
| Net          | Subnet         | Universe |
| 0            | 0              | 2        |
| Data         |                |          |
| Channels     | Chan/Bloc      | k Blocks |
| 384          | 384            | 1        |
| Serial Port  |                |          |
| COM13        |                | -        |
| Baud         |                |          |
| 115200       |                | -        |
| Output Red   | direction      |          |
| Redire       | ct Output to F | ìle      |
|              |                | Select   |
|              | Cancel         | ОК       |

This dialog has various options which are not all useable by every device type. In the first section you can choose the device type you want to configure, the next section will help you to address the device if it's a network based protocol.

The Data section will give you control over protocol specific options and includes the number of channels as well as the block size for some protocols. The next section will configure the serial port and the baud rate if it is a serial or usb (e.g. FTDI) based device and the last section will let you redirect the protocol output into a file. This would be useful to create animation files, which you can play on a standalone controller. After selecting the Redirect Output to File option you have to choose the file to record into with the select button. Recording starts on activating output and stops on closing output. Firstly you have to choose the correct type of your device to see and set the needed parameters. The following protocols are supported by Jinx!

### • Art-Net

Art-Net is a network based protocol, so first of all you have to set the IP address of the Art-Net node, the udp port is fixed and displayed as read only. Art-Net also needs a direct addressing inside the Art-Net network. Jinx! supports Art-Net 3, which means Net, Subnet and Universe as address parameters. If your node only supports Art-Net 2 you should use 0 as the Net address and only give the correct Subnet and Universe values.

You also can set the amount of channels to be transmitted. Art-Net, as DMX based protocol, supports maximal 512 channels per node. If you set the Channels value greater than 512 it will be corrected to 512 on saving. The Art-Net specification allows sending less than 512 channels, so you can choose lower values. The channel count must be dividable by 2.

**Remember:** If your Art-Net node supports ArtPoll, you can simply use the Art-Net scan in the Output Device dialog to find and add the nodes automatically instead of adding and configuring manually.

### • tpm2.net

tpm2.net is a network based protocol designed and specified by the ledstyles.de community. It's a simple and clear structured protocol with variable frame size and based on tpm2 which will get used on serial lines.

As its network based, you have to set the receivers IP address, the udp port is fixed and displayed read only. As tpm2.net support a variable frame size you can set the channel size freely to the size your device needs. Additionally a tpm2.net frame can be split into multiple blocks, so if your device needs a special block size you should set the Chan/Block value. The amount of blocks will be calculated automatically.

### Glediator

The Glediator protocol was invented and introduced by Solderlab (http://www.solderlab.de). It's a very simple serial based protocol which will be used by the Solderlab Matrix Controller Board. Some other devices use this protocol as well.

You have to set the amount of channels you want to transmit over the serial line. You also have to choose the corresponding serial port and set the baud rate to fit the settings of your device.

#### • tpm2

The serial based version of the tpm2.net protocol with a smaller header size. As it's a serial based protocol you only have to set the frame size and the correct serial port and baud rate.

### MiniDMX

The serial based MiniDMX protocol is widely used and supported by many devices. You will have to set the channel count to 96, 256, 512, 768, 1536 or 3072. If you choose any other channel count, it will get corrected automatically. As its serial based, you will also have to set the serial port and the needed baud rate.

#### • Bitmap Export

With the Bitmap Export driver you can save the animations as a series of bitmap images. This driver can be used additionally to any other patched output and doesn't need to be patched. If this driver is active you have to choose the destination directory with the select button at the bottom of the dialog. After starting the Output every frame (25 frames per second) will be saved to this directory as Windows Bitmap file with an ascending number as filename. Be sure to have enough disk space available.

You can use external software like bmp2avi or something similar to create video/animation files out of the bmp series.

#### • Glediator File Recorder

This driver can produce Glediator2 / Solderlab UIB compatible recording files. These files can be played inside Glediator2 or used within the upcoming Solderlab UIB Board. After choosing the out file you can start/stop the recording by activating/deactivating the output. There is no patching needed for this device type and so you can use it, like the Bitmap Export, additionally to any other active output patch.

**Tip:** Jinx! support broadcasting for the Art-Net protocol. So if you have a small network and your Art-Net nodes are configured well, you can set the IP address to 255.255.255.255 and don't have to take care about any IP parameters.

# **Patch Matrix**

When you added and configured your output devices, it is time to patch the single pixels to the corresponding devices and channels. Jinx! give you control over every single pixel and you can patch it to any defined output device.

The patching takes place in the Output Patch window, which can be opened through the main menu over **Setup -> Output Patch**.

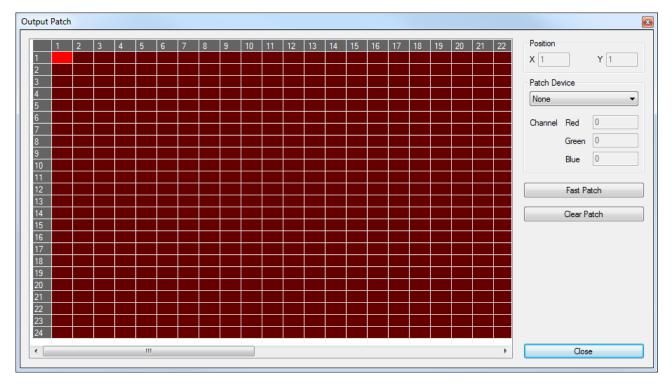

Inside this window you can see and scroll through every single pixel of your defined matrix. Every pixel will show you its actual state. If it's marked red its unpatched, means no output device and channel is assigned, if it's already patched it will be marked green.

You can see and edit the actual pixel assignment on the right side of the window. If you click on any pixel you will see the position in coordinates as well as the assigned output device and channels for the three colors red, green and blue.

After activating a pixel, you can edit the device and channel assignment and it will be stored immediately. To get this work done more comfortably, than editing every single pixel, you can invoke the Fast Patch window.

## **Fast Patch**

The fast patch dialog will help you to patch your matrix in a very short time. To open the dialog, use the Fast Patch button on the right side.

| FastPatch 🛛                |
|----------------------------|
| Patch Area                 |
| Starting at Pixel: 1/1     |
| Dimension: X 16 Y 8        |
| Patch Mode                 |
| Linewise starting Top-Left |
| Pixel Order First Channel  |
| RGB 🔻 0                    |
| Patch Device               |
| <b></b>                    |
|                            |
| Cancel OK                  |

The fast patch will assign ascending channel numbers within a device to the next pixel, corresponding to your matrix controller and setup you can patch the whole matrix at once or single areas.

On the top of the fast patch window you will see your starting point, this will be chosen by the activated pixel in the output patch window. You also have to tell Jinx! the size of the area you want to patch. For example the complete matrix size, or if your matrix is assembled with single boards the size of a single board.

The section Patch Mode will define how your pixels are latched together, you can choose all common modes with the drop down list. You also have to set your color order inside a single pixel and the starting channel on the corresponding output device as well as the output device itself.

As soon as you press the OK button, Jinx! will enumerate your pixels to the output device and channels in the selected order and will return you to the output patch window.

If everything is done you can use the Close button to leave the output patch window.

*Tip:* The fast patch area always is defined from the top left and will cover the area to the right and to the bottom with the given size, even if you choose a patch mode which will start at the bottom.

**Attention:** If you change your output devices, the patch will be corrected if necessary. So if you need to edit your output devices after patching, take a look at your patch again to be sure that everything is assigned correctly.

# **Starting Output**

After configuring the complete output section, you will have to start the output devices to get the animations transferred to your matrix. You can simply start the output with the main menu entry **Setup -> Start Output**.

**Attention:** Jinx! will always produce 25fps. So be sure that your output device is able to handle it (e.g. serial line with a too small baud rate), otherwise a frame skip will appear.

# **Remote Control**

Jinx! can be controlled remotely by various protocols, so you can seamlessly integrate it into any lightning installation. The remote control feature can be enabled and configured over the main menu with **Setup -> Remote Control**.

The remote control supports four different controls and will receive and interpret 8 bit values on every channel. The following controls are available:

### Scene Select

Jinx! will map every received number to the corresponding scene in the scene list. The value 0 will be ignored. For example, if the received value is 1 the first scene would be activated. You can choose any scene between 1 and 255.

Additionally you can limit the scenes to 32. In that case the values 1-7 will activate the first scene, 8-15 the second scene and so on. The value 0 gets ignored in that mode as well.

#### • Chase Select

The chase select will operate the same way as the scene select. You can choose and start any chase between 1 and 255. The 0 values will get ignored as well. If you activated the scene limit to 32 scenes, the chase selection will also get limited to 32 chases.

#### • Master Brightness

With the master brightness control you can set the main brightness. Accepted values are from 0 to 255, where 0 means 0% and 255 will get out 100% brightness of your matrix.

### Master Strobe

This control also takes values between 0 and 255. The value 0 switches the master strobe off, 1-255 will activate the strobe. Smaller values will give you a faster strobe.

In the first section of the remote control dialog you can enable or disable the remote control feature by setting the first checkbox. You can also activate the scene / chase limit in this dialog section.

| Remote Control                                                                                 |
|------------------------------------------------------------------------------------------------|
| Options           Options           Remote Control Enabled           Limit to 32 Scenes/Chases |
| Remote Channels                                                                                |
| SceneChaseMasterStrobe0123                                                                     |
| Device Type                                                                                    |
| Artnet                                                                                         |
| Addressing                                                                                     |
| Channel Port<br>0 6454                                                                         |
| Net Subnet Universe                                                                            |
|                                                                                                |
| Serial Port                                                                                    |
| COM13                                                                                          |
| Baud<br>115200 -                                                                               |
| Cancel OK                                                                                      |

#### Jinx! – LED Matrix Control

The second area will display the 4 controls and tell you the actual channel they are using. The channels will always be ascending and the control order is fixed. The start channel can be set inside the protocol addressing area.

**Attention:** Jinx! will always start any channel count at zero. DMX normally starts counting in human order, means 1 is the first channel. So if you converting any DMX data to remotely control Jinx! you should take care about that and know that DMX channel 1 will get Channel 0 inside Jinx!.

You can configure the wanted remote control protocol with the device type drop down list. The following protocols are available:

#### • tpm2

For the serial based tpm2 protocol (see Configure Output Devices for details) you need to set the incoming serial port and the corresponding baud rate as well as the start channel. Jinx! will receive every tpm2 frame with a minimum of 4 and maximum of 512 channels and will use the given start channel for the first control.

#### • tpm2.net

As tpm2.net is a network based protocol you only need to set the starting channel inside the received frames to map the control functions. Only frames between 4 and 512 channels will be accepted.

### • Art-Net

The network based Art-Net is also accepted to get remote commands. You will need to assign the Art-Net addressing with Net, Subnet and Universe. The start channel must be assigned as well. Jinx! interpret every addressed Art-Net frame, with sizes between 4 and 512 channels. The Art-Net implementation also supports ArtPoll, this means any lightning desk or software which is able to do ArtPoll can find and configure the Jinx! remote automatically.

**Tip:** To control Jinx! with your DMX lightning desk, you can use any DMX2Art-Net node or use a small SEDU based solution, which will do a DMX2tpm conversion (http://www.sedu-board.de).

# Audio based Effects

Jinx! also offers some audio based effect generators, which will be driven by a Fourier analysis to get frequency controlled triggers. The audio capturing will be done automatically and always uses your default windows capture/recording device. The selection and configuration of this device depends on your windows version and your audio hardware. You will find information inside your audio device manual.

**Tip:** If you playback your music with the same computer that runs Jinx! you should configure your audio device to capture the main output. If your soundcard doesn't offer this feature, you can use the free available VB-Audio Cable driver.

## **Auto Gain Control**

The audio engine inside Jinx! has a built-in auto gain control. This means the engine will try to normalize the captured audio to a common level. If you activate this feature you are able to get the same effect results, even if your audio volume changes. You can enable and disable the auto gain control within the main menu over **Setup -> Audio AutoGainControl**.

## Audio Trigger Setup

The multi-frequency based effects like spectrum analyzer get configured automatically and the only audio control available is a gain fader. For other effects, for example strobe or expanding objects, an audio trigger has to be configured. The trigger setup will be invoked when you press the corresponding trigger setup button inside the effect configuration.

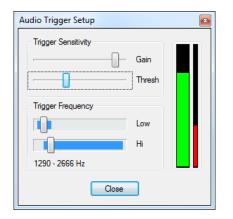

Every audio trigger can be configured to a frequency range within it will analyze the audio data. You can adjust the low and hi shelf frequencies with the 2 faders at the bottom. On the right side you see two level bars. The first level bar will show you the actual audio level within the given frequencies. You can influence this level with the gain fader to get a good level. The second smaller bar shows the actual threshold of your trigger. It is adjustable with the thresh fader. Adjust your threshold to get the audio based effect work. The threshold bar will change its color from green to red when it gets triggered, which means the audio level is above your chosen threshold.

# Saving and Loading your Show

Jinx! will manage and save all your settings, scenes and chases in one single file, so you can load your show with one single step. The following things will be stored inside the .jnx files:

- complete setup with Matrix size, output devices, patch, remote control
- all single menu options like auto gain control, windows docking
- all main section settings like strobe time, master brightness and gamma
- show mode window size and position as well as button sizes
- all stored scenes including actual scene fade setting
- all chases stored in the chase list
- input/output states, if the output or remote control is enabled while saving it will be automatically started, if possible, after loading that file again

You can simply load and save files over the main menu entries **File -> Open** and **File -> Save**.

### Importing a Show

If you already configured or loaded a complete setup and will only import scenes and chases from another show, you can use the **File -> Import** menu entry. Jinx! will only import scenes and chases with this function and add it to the actual scene and chase list, no other settings will be loaded and no already stored scenes or chases in the lists will get overwritten.

**Tip:** Save a complete setup with some basic scenes for every matrix or matrix setup you have. So you can do a quick start to match your hardware and are able to import additional scenes and chases from a global file.

### Auto save and load

There is also an auto load feature integrated. Whenever you exit Jinx! it will save the actual state to an autosave.dat file to your Jinx! directory. The next time you start the software, this file will automatically be loaded and you can start with your last state. You can delete the autosave.dat at any time to get a clean startup.

# **Command Line Options**

There are several options to auto start a scene or a chase at startup as well as invoking the show mode and loading show files.

## Loading Files over the Command line

Jinx! can load your show over the command line, so you can make different startup links to start with different shows or you can assign all .jnx files within windows to start your show file with a simple double click. To start Jinx! with a specific file, simply give the file name with path on the command line. For example: "jinx.exe c:\shows\show.jnx"

### Auto start a scene

You can auto start any scene within the auto load show or a given show file by putting the number (counting starts at 1) with the parameter -s at the command line. This will start the first scene from the given show for example: "jinx.exe -s1 c:\shows\show.jnx"

### Auto start a chase

Auto starting a chase will work the same way as scenes with the parameter -c at the command line. This will start the second chase in the file: "jinx.exe -c2 c:\shows\show.jnx"

### Invoke the show mode at Startup

You can also invoke the show mode on startup with the -m parameter. This will start the first scene from the file and start the show mode for example: "jinx.exe -s1 -m c:\shows\show.jnx"

### Limit output frame rate to 20fps

Additionally you can use the -p switch to limit the output frame rate to 20fps. This option is for debugging purposes and not designed to use in a production state. The internal generators will work with 25fps regardless off the -p switch.

Attention: When you combine -s and -c on the command line, the chase will be preferred if available.

**Attention:** When a scene or chase is given at startup and it exists, Jinx! will try to auto start the output as well, even if it has a stop state inside the show file.

Jinx! – LED Matrix Control

# **Keyboard Shortcuts**

You can use the following shortcuts to access various functions.

- F1 You can press F1 in any window or dialog inside Jinx! to get the context sensitive help.
- F2 Open or close the scene list window.
- F3 Open or close the chase list window
- F4 Open or close the Jinx! File Recorder.
- F11 Start or Exit the show mode window.
- F12 Display output frame rate (fps) within the main or show window title
- ESC You can use ESC to quickly close all dialogs.

# **The Jinx! Effect Engines**

Jinx! will give you various effect engines to create your animations. Every engine comes with a lot of parameters and some effects will give you sub-effects as well. Take a look at the demo scenes to get a feeling what can be done by adjusting and combining these effects.

# Simple Color

This most basic effect will give you a simply colored matrix. It is useful for coloring other shape based effects or to coloring simple black & white gif animations.

Within the configuration dialog you can adjust and mix the color with the three base color faders: red, green and blue.

Additionally you can activate the Autocolor function which will fade the color through the whole rgb color space starting at a random value.

The Autocolor Sync option will synchronize the auto color to other effects, which has the same option enabled.

**Remember:** The color controls including auto color will be seen at many other effects and always will work the same way.

## **Color Scroll**

The Color Scroll engine is a very powerful effect. You can produce various color moves and additionally use it as a shape generator with the black/white color palette. You will find some examples inside the demo scenes.

You can choose different styles like horizontal, vertical and diagonal color fading as well as a shape based fading like a circle or diamond.

Additionally you can control zoom and speed of the color scroll and reverse the scroll direction.

## Plasma

The Plasma effect is a classical effect, which has been used in computer

graphics for a very long time. You can adjust the effect by setting the plasma type, the color palette as well as the zoom level. The plasma engine also has an own speed slider to get a smooth fading on small matrices.

## Fire

This is another basic effect which will give you a great background or standalone wall of flames. You can adjust the size and amount of the hotspots which will drive your fire.

| Co | lor Scroll        | × |
|----|-------------------|---|
|    | Style             |   |
|    | Horizontal        |   |
|    | Color Palette     |   |
|    | Classic RGB 🔹     |   |
|    | Options           |   |
|    | Reverse Direction |   |
|    | Zoom              |   |
|    | Speed             |   |
|    | Close             |   |

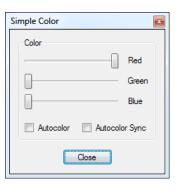

### **Metaballs**

Metaballs are a well-known effect since the first days of computer graphic demos. The bouncing balls, which will merge to a wobbling thing on hitting themselves, will give you a great standalone effect.

You can control the amount and the size of the balls, as well as the color. The color section in the configure dialog is already known and has been introduced by the Simple Color effect.

## **Expanding Shapes**

The Expanding Shapes will give you a lot of options to generate stunning effects. This engine will generate shapes at a random position and will expand the size while fading them out. You can choose various shapes like rectangles, circles, or five-stars in an open or filled variation.

Additionally you can use words or characters instead of simple shapes and also trigger this all with an audio source.

The most important control will be the Shape control, here you can choose all the shapes or switch over to the text/chars mode of this engine.

The main control will be the Count, Start and End fader. After adjusting the amount of shapes with the count fader, you can select the start size and the end size of the expanding. Additionally you can turn off the fading of the expanding shapes.

If you activated the text/chars mode, you also can control the font and the text. You can use whole words to expand or switch over to use single chars with the last option (Use given chars in random order). You will also find the well-known color section.

section. As already said, this effect can be controlled by audio. This means with every audio trigger a new shape will be started and begins to expand and fade. After activating the audio trigger you have to setup your trigger frequency, threshold and gain. You will find more about this in the "Audio based Effects" chapter inside this manual.

|                            | -                               |  |
|----------------------------|---------------------------------|--|
| Shape                      | Options                         |  |
| Open Rectangle 🔹           | Audio Trigger Setup             |  |
|                            | Count                           |  |
|                            | Start                           |  |
|                            | End                             |  |
|                            | Fade out on expanding           |  |
| Color                      | Text / Chars                    |  |
| Red                        | Jinx!                           |  |
| Green                      | Font                            |  |
| Blue                       | Arial                           |  |
|                            | 🗸 Bold 🔄 Italic 🗸 AntiAliasing  |  |
| Autocolor 🛛 Autocolor Sync | Use given chars in random order |  |

| Metaballs           | <b>×</b> |
|---------------------|----------|
| Options             |          |
|                     | Balls    |
|                     | Size     |
| Collision Detection |          |
| Color               |          |
|                     | Red      |
|                     | Green    |
| <u> </u>            | Blue     |
| Autocolor Autocolo  | or Sync  |
| Close               |          |

## **Falling Rain**

This engine will generate falling drops which will fade out to a line. You can control the amount and the length of the drops as well as the moving direction (top->bottom, bottom->top, left->right, right->left). The already known color control is also available.

## Radar/Scan Lines

Another simple line based effect which will produce a moving line, which looks like the knight rider effect or a radar scan line. You can choose the width and direction of the line as well as a fade out/tracing effect. The color control section is also available. You can additionally set an starting offset to get a defined starting point on loading scenes from the list.

## **Scrolling Text**

This will be one of the most used effects inside Jinx!. You can produce a scrolling text with many different styles and options.

After entering your text, you can select the font and the font attributes like italic or bold. The text can also be smoothed by using the anti-aliasing feature.

With the Size and Pos fader you can adjust the text to fit into your matrix. The text scrolling can be set to different directions. You also can use vertical scrolling to get a typical movie credits effect. When you use multiple lines you can additionally set the text alignment to left, center or right.

| Scrolling Text 🛛 🔊           |                          |  |  |  |
|------------------------------|--------------------------|--|--|--|
| Text                         | Options                  |  |  |  |
| Jinx!                        | Size                     |  |  |  |
| Font                         | Pos                      |  |  |  |
| Arial                        | Scrolling                |  |  |  |
| Bold 🔲 Italic 🔽 AntiAliasing | Right -> Left            |  |  |  |
| Effects                      | Textalign for Multiline  |  |  |  |
| Sine Wave                    | Center                   |  |  |  |
| Width                        |                          |  |  |  |
| Height                       | Color                    |  |  |  |
|                              | Red                      |  |  |  |
| Perspective                  | Green                    |  |  |  |
| Angle                        | Blue                     |  |  |  |
| Fade                         | Autocolor Autocolor Sync |  |  |  |
| Close                        |                          |  |  |  |

To get multiple lines, especially for the vertical

scrolling, you can use \n inside the text for line breaks. To get even more attention to your text, you can activate a sine wave, which will transform and bounce your text over the matrix. The well-known color section will complete this configuration screen.

Another available effect will be a perspective transform, mostly known as star wars effect. This will scroll your multiline text into a 3d space. You can adjust the angle and the fade out when using this effect.

**Tip:** You can use the scrolling text effect to display the actual time. When you use inside your text the placeholder \$TIME, it will be replaced by the actual local time with hours and minutes (hh:mm). You can also use \$LTIME to get an extended time format with seconds (hh:mm:ss).

### **Image Viewer**

To get custom effects onto your matrix, you can load and display gif pictures and animations. This engine will play animated gif files in an endless loop or simply display single frame gifs or other image files. You can resize the picture to fit onto your matrix. When your image file has another aspect ratio than your matrix, you can choose if you want the picture to be stretched over the whole matrix or if you want to keep the aspect ratio. With the aspect ratio zoom you can decide if you scale the complete image inside your matrix or if you want to fill the complete matrix and crop the parts that don't fit. You can also center the picture inside the matrix, if the displayed picture is smaller than your matrix resolution.

Additionally you can activate the bicubic resize algorithm which will give you a much smoother image resizing, but will cost you more cpu time. With the last option you are able to convert your image to a greyscale picture. This can be useful when the image will be combined with other effects.

| Image Viewer 🛛 💌              |
|-------------------------------|
| Image File / Folder           |
| Load                          |
| Mode                          |
| Slideshow                     |
| ✓ Time: 5 seconds             |
| 0                             |
| Audio Trigger Setup           |
| Options                       |
| Resize to Matrix Dimension    |
| ✓ Keep Aspect Ratio Zoom      |
| Use smooth resizing (bicubic) |
| Place in Center               |
| Convert to Greyscale          |
| Close                         |

With the Slideshow mode you are able to automatically display images from a given folder. You can trigger the image change by time, by an audio trigger or a combination of both. If audio and time triggers are enabled the image change will take place at the first audio trigger after the given time has passed by.

The following image file formats are supported: gif, jpeg, bmp, png, tiff

**Attention:** Be careful on using the bicubic resize algorithm, it can give you some small freezes if you use images with a really big resolution. Try to use images with a resolution that matches your matrix size instead of using images with a lot of megapixels to avoid such problems.

### Starfield

There is not much to say about this effect generator. It will produce a 3d star field effect, well-known from many computer games and movies. You can control the amount of stars and the speed you are using for your flight. Additionally the star field can be zoomed in or out. Coloring will be done with the standard color control.

### **Fading Pixels**

Another simple effect engine which will display single pixels at random positions, which will simply fade out. This can produce nice distorted looking backgrounds for other animations for example.

You can adjust the amount of pixels as well as the fade out speed and the size of the pixels. In addition to the well-known color control you can activate random colors for every produced pixel.

## **Simple Lines**

The Simple Lines module produces line based effects. There are some sub effects available with various options. The line drawing sub effects Cross and Rectangular don't need any specific options.

For the Dancing Lines and the Dancing Snake effects, the amount of lines or snakes can be chosen with the corresponding roll down list.

The Spotlight effect will be controlled by the Beam and Phase values. With the beam fader you can adjust the width of the spotlight beam and the phase fader will give you the possibility to get a phase drifting on multiple spotlights. You can additionally activate multiple spots placed in the corners of your matrix with the checkboxes inside the Spotlights section.

For all sub effects a fade control is available which will fade out the last position and gives you a motion blur like, smooth moving effect.

The standard color control is also available.

### **Sine Lines**

This effect will produce moving sine waves on your screen. You can choose the amount of lines (1-3) as well as the width of your sine wave. Every sine line has its own color control and can be set independently.

In addition to the standard mode, this effect can also be used as a 3-band audio analyzer. After activating the audio trigger checkbox, every enabled sine wave will response to a specific audio frequency. You can adjust the audio response of the sine wave amplitudes with the audio gain control.

### Strobe

The Strobe effect will flash your matrix so it can be used as an audience blinder. It is also helpful to strobe other effects with the various effect merge options. The strobe can be controlled by two time faders. The first one will adjust the time of the flash, the second one adjusts the blackout time of the strobe.

Additionally the strobe can be triggered with an audio signal. After activating the audio trigger checkbox, you have to setup the trigger. You will find more information about the audio trigger in the "Audio based Effects" chapter inside this manual.

The strobe can directly be colored with the already known color section.

| Simple Lines               |  |
|----------------------------|--|
| Mode                       |  |
| Cross                      |  |
| Options                    |  |
| Fade                       |  |
| Line/Snake Count 🛛 💌       |  |
| Spotlights                 |  |
| ✓ Left-Top ✓ Right-Top     |  |
| Left-Bottom Right-Bottom   |  |
| Beam                       |  |
| Phase                      |  |
| Color                      |  |
| Red                        |  |
| Green                      |  |
| Blue                       |  |
| Autocolor V Autocolor Sync |  |
| Close                      |  |

## **Spectrum Analyzer**

This engine will display a classic spectrum analyzer on your matrix. The amount of frequency bands can be adjusted to anything between 4 and the pixel width of your matrix. The available frequency bands get limited to 64, if your matrix width is greater than 64 pixels.

The frequency for every band/bar will automatically be calculated over a logarithmic scale.

Every frequency bar is displayed in 3 colors. You can adjust these colors independently as well as their beginning with color transition pos faders.

The height of the bars can be adjusted with the audio gain control.

| Mode                |                       | Color Transition Pos |         |
|---------------------|-----------------------|----------------------|---------|
| FFT Bands 16        | -                     |                      | Mid     |
|                     |                       |                      | Peak    |
| Options             |                       | Base Color           |         |
|                     | Gain                  | <b></b>              | Red     |
| Line Mode           | ine Fill              | ,                    | Green   |
| 👿 Bars with Gap 👿 F | <sup>p</sup> eak Hold |                      | Blue    |
| Mid Color           |                       | Peak Color           |         |
|                     | Red                   |                      | Red     |
| ,                   | Green                 | 0                    | - Green |
|                     | Blue                  |                      | Blue    |
|                     |                       |                      |         |

There are multiple options available for the spectrum analyzer. You can get a clear picture by activating gaps between the bars and even can enable or disable a peak hold feature.

If you don't want Jinx! to display frequency bars you can enable the line mode. Here you will get a single horizontal line which responses to the audio bands as well. You can also fill the area underneath the line to get a more matrix filling effect. Enabling peek hold will give you a second line in this mode.

**Tip:** Use less frequency bands than pixels when using line mode and the line will be drawn more smoothly. A good starting point will be half the amount of your matrix width.

## **AVI Player**

The AVI player will give you the possibility to directly play avi files on your matrix. The avi player is based on the Video-For-Windows API and is able to playback all VfW-codecs that has been installed on your windows.

Inside the config window you can load the avi file and adjust a few options. You can resize the video to your matrix dimension and take control over the aspect ratio. You can also use the already known smooth resize to get better results on downsizing. Additionally you can convert the whole video to greyscale.

**Tip:** A good codec package will be the ffdshow-tryout distribution. Please be sure to activate the "VfW Interface" option while installing. Also the VfW Xvid codec will be helpful for many AVI files.

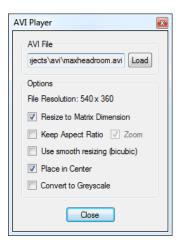

**Attention:** Decoding the video and resizing is very cpu intensive, so it is not a good idea to use something like a full hd video and size it down to small matrix.

## **Capture Screen**

The Screen Capture engine will give you the possibility to show everything on your matrix you want. It will capture a defined region within your screen, so you can capture and display for example a media player driven audio visualizer, flash animations or simply a movie.

The screen capture will start immediately. To define the screen area you will get a small resizable window when you invoke the effect configure. Place and resize this window to fit exactly on the screen area you want to capture. After closing the dialog you should see the result on your matrix. The aspect ratio will be defined by your matrix resolution.

The screen capturing is limited to one effect generator, so you can only choose and active this engine once.

**Tip:** Screen capturing within windows can be cpu intensive. Windows has to synchronize the screen and all graphical effects within the desktop to capture the screen. So if you are working a lot with screen capturing you should disable all windows effects, especially aero, to get less cpu load and a smooth screen capturing.

### **Jinx! File Player**

With the Jinx! File Player engine you can playback .jnr files, which you can record with the Jinx! File Recorder. You will find more about it in the chapter "The Jinx! File Recorder".

To load a .jnr file you have to click on the Load button and a file open dialog will appear. After selecting a file, the recorded matrix resolution will be displayed. If it doesn't match your actual matrix resolution the recording will be automatically resized. Additionally you can activate the smooth bicubic resize to get better results on downsizing.

| Jinx! File Player             |
|-------------------------------|
| JNR File                      |
| Load                          |
| Mode                          |
| File Resolution: 0 x 0        |
| ✓ Resize to Matrix Dimension  |
| Use smooth resizing (bicubic) |
| Close                         |